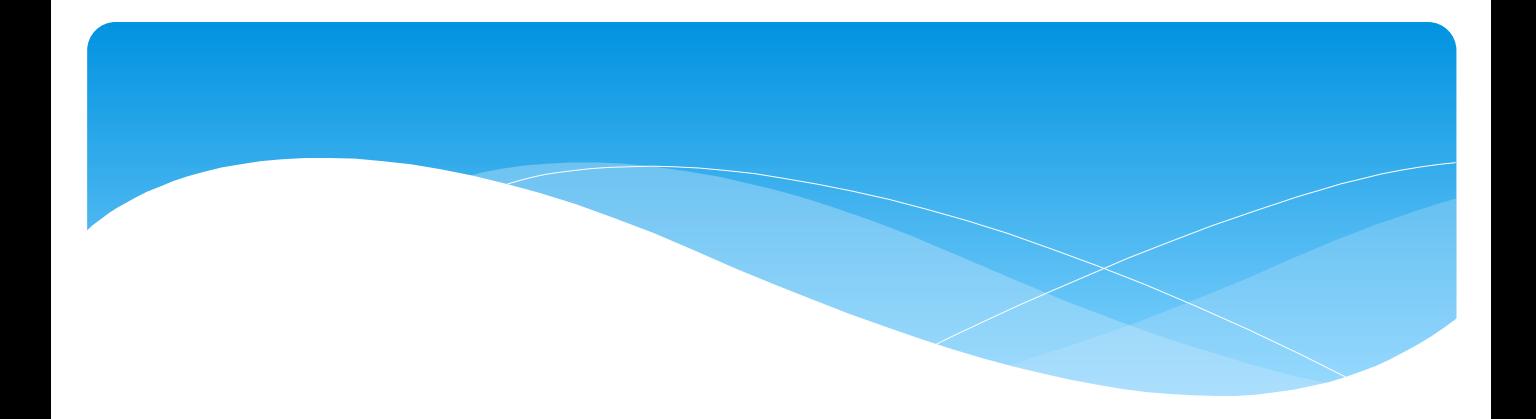

# スルガコンピューターサービス 売掛金回収サービス(介護利用料回収サービス)

# セキュアブラウザ (SecureBrowser) 導入手順書

# 目次

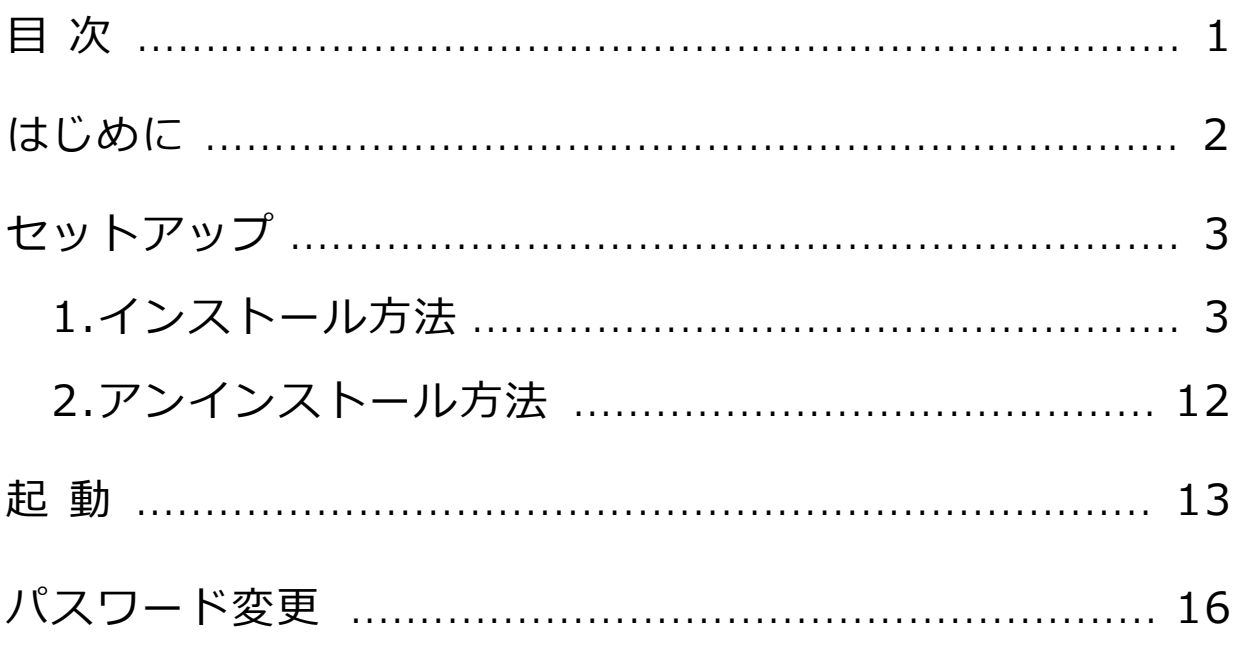

平素より当社の「売掛金回収サービス(介護利用料回収サービス)」をご利用 いただき、誠にありがとうございます。

本書はセキュアブラウザ(SecureBrowser)のセットアップ手順について説明し たものです。

本書とは別に当社から送付する「セキュアブラウザ接続設定情報のお知らせ」を受 け取ってから、セットアップ作業を行ってください。 ※SecureBrowser ProはSoliton社の商品です。

セットアップに必要な情報

・ セキュアブラウザ接続設定情報のお知らせ (当社から送付します。)

#### ◆ご用意いただく環境

- ・ 売掛金回収サービスをご利用するパソコン
	- 注意

※インターネット宛に443/tcp 通信が許可されている必要があります。 ※インターネットドメインの名前解決ができる必要があります。 ※プロキシサーバを経由しないネットワーク設定がされている必要があります。

### 動作環境

・ Windows 10

※Android、 iOS、 MacOSは動作保証外となります。 導入は可能ですが、当社サービス画面が正常に表示されない可能性が あります。

#### ✔その他

- ・ Internet Explorer11がインストールされている必要があります。
- ・ Adobe Acrobat Reader DCがインストールされている必要があります。
- ・ .NET Framework 4.6.1が必要です。インストールされていない場合、 セキュアブラウザのインストール時にインストールされます。
- ・ IA64は、サポート対象外です。
- ・ 64ビットOSについてはWOW64上での動作をサポートします。
- ・ Windows RTはサポート対象外です。

セキュアブラウザをインストールする

ここではセキュアブラウザのインストール、及びアンインストールについて説明 します。

例として「SecureBrowser Pro V1.8.11」を使用して説明します。各手順 内のバージョン表示部分は、実際にインストールするバージョンに読み替えて ください。

1. インストール方法

セキュアブラウザのインストール方法は、以下のとおりです。

- ①売掛金回収サービスをご利用するパソコンにAdministrator権限のユー ザーでログオン(サインイン)してください。
- ②当社のWebサイトから「セキュアブラウザ(SecureBrowser Pro)」を ダウンロードしてください。

[https://www.suruga-csk .co . jp/urikakeasp .html](https://www.soliton.co.jp/support/soliton/hardware/ssb/ssb_pro.html)

③ダウンロードした「SolitonSecureBrowserProV1811.zip」を任意の フォルダーに解凍し、「SolitonSecureBrowserProV1811.exe」を ダブルクリックしてください。

④<インストール>をクリックしてください。

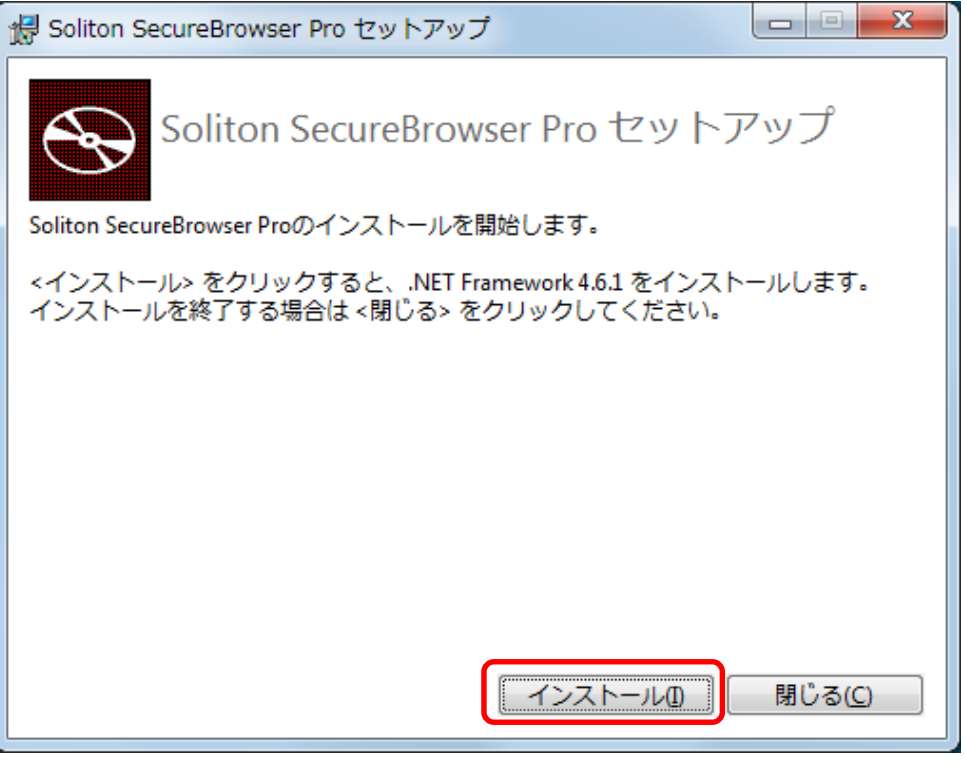

※ユーザーアカウント制御の確認画面が表示された場合は、<はい>をクリックしてください。

⑤<次へ>をクリックしてください。

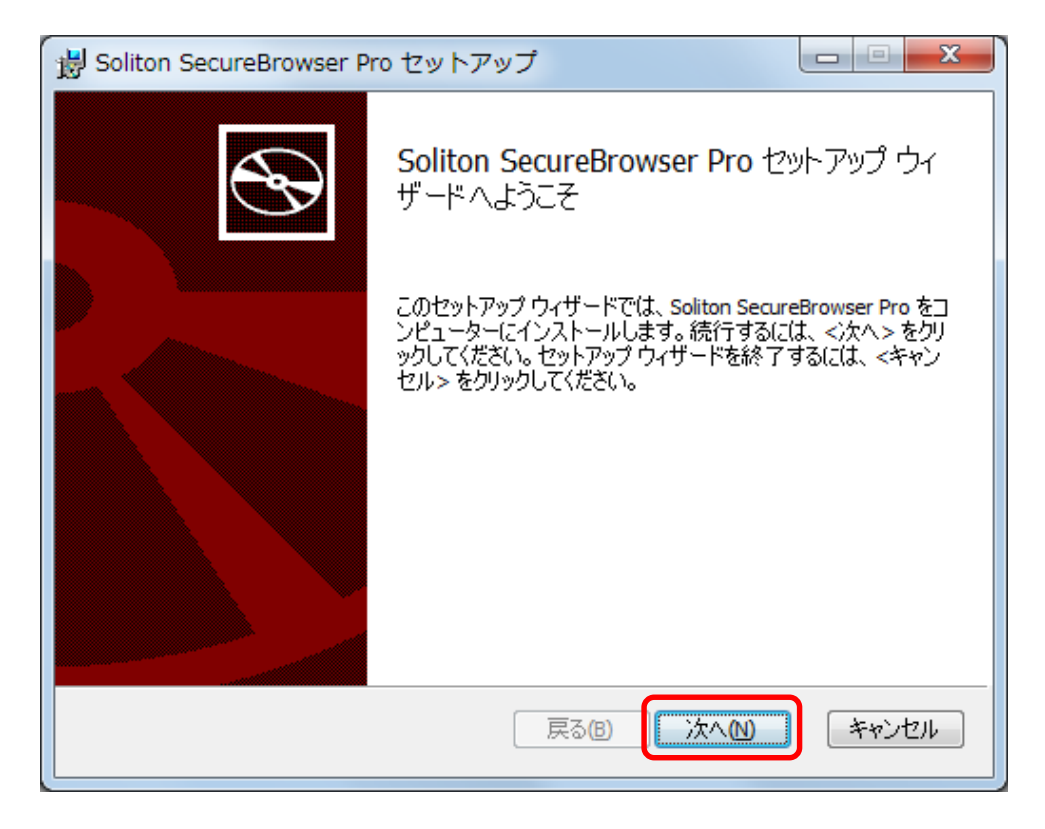

⑥使用許諾契約書の内容を確認し、[使用許諾契約書に同意します]にチェック し、<次へ>をクリックしてください。

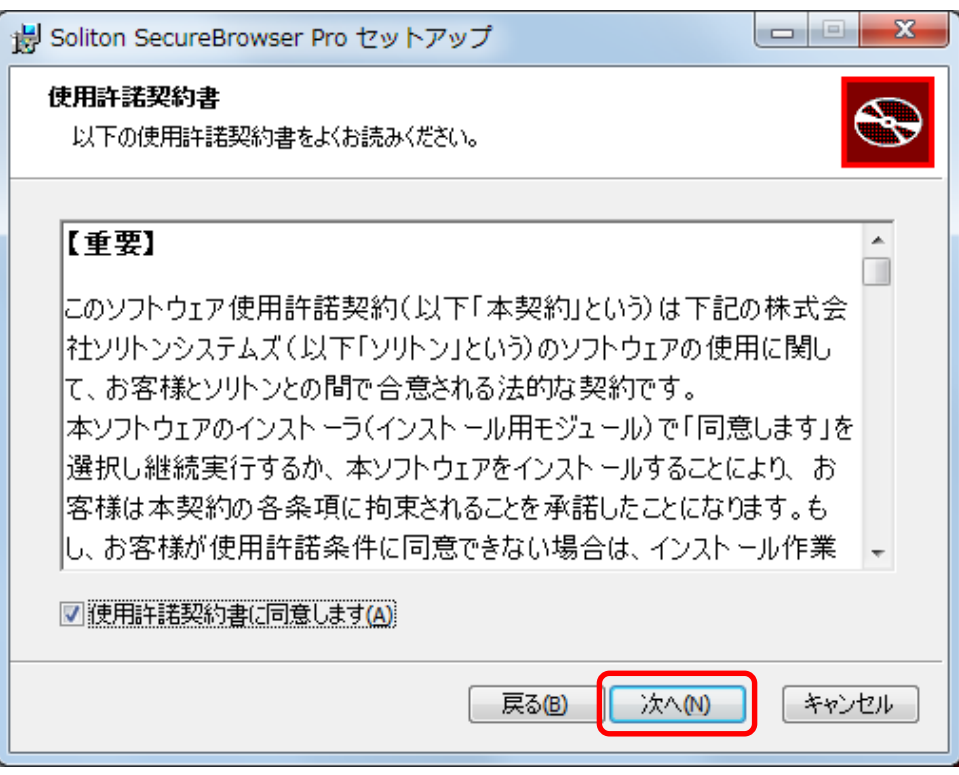

⑦インストールフォルダーを確認し、<次へ>をクリックしてください。 インストールフォルダーを変更する場合は、<変更>をクリックしてください。

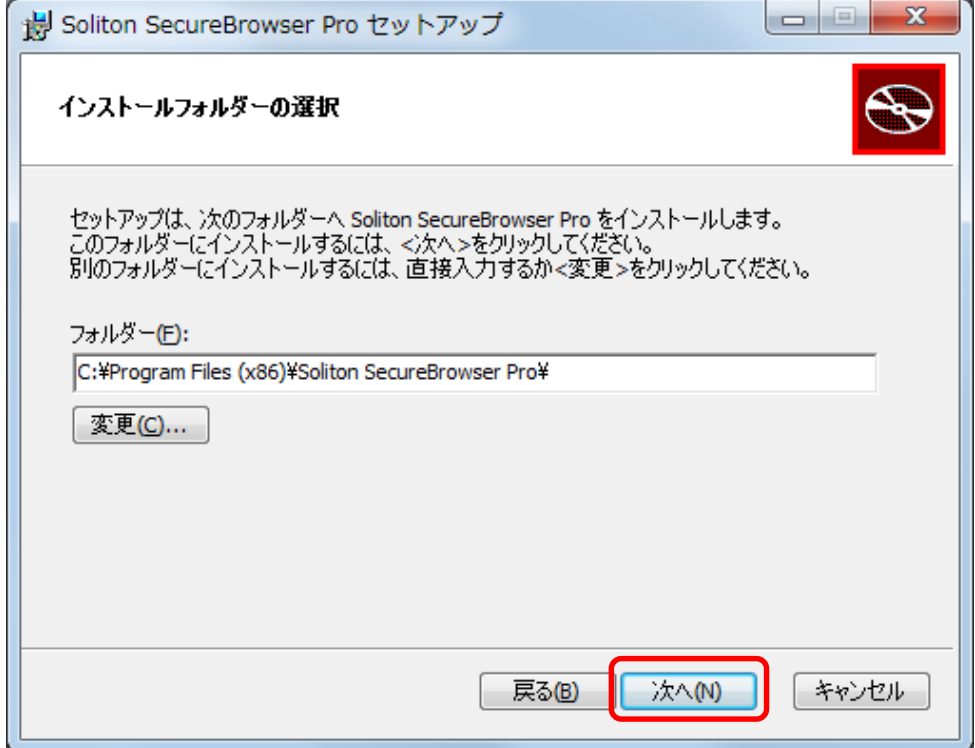

⑧上記⑦で<変更>をクリックすると、下図が表示されます。インストールする フォルダーを指定し、<OK>をクリックしてください。上図でフォルダーが変更 されていることを確認し、<次へ>をクリックしてください。

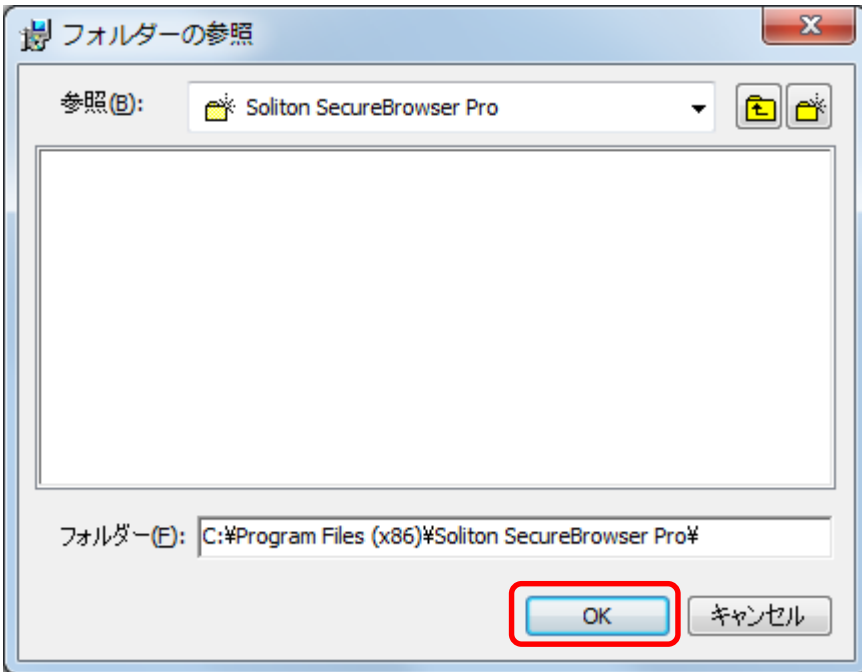

⑨<インストール>をクリックしてください。

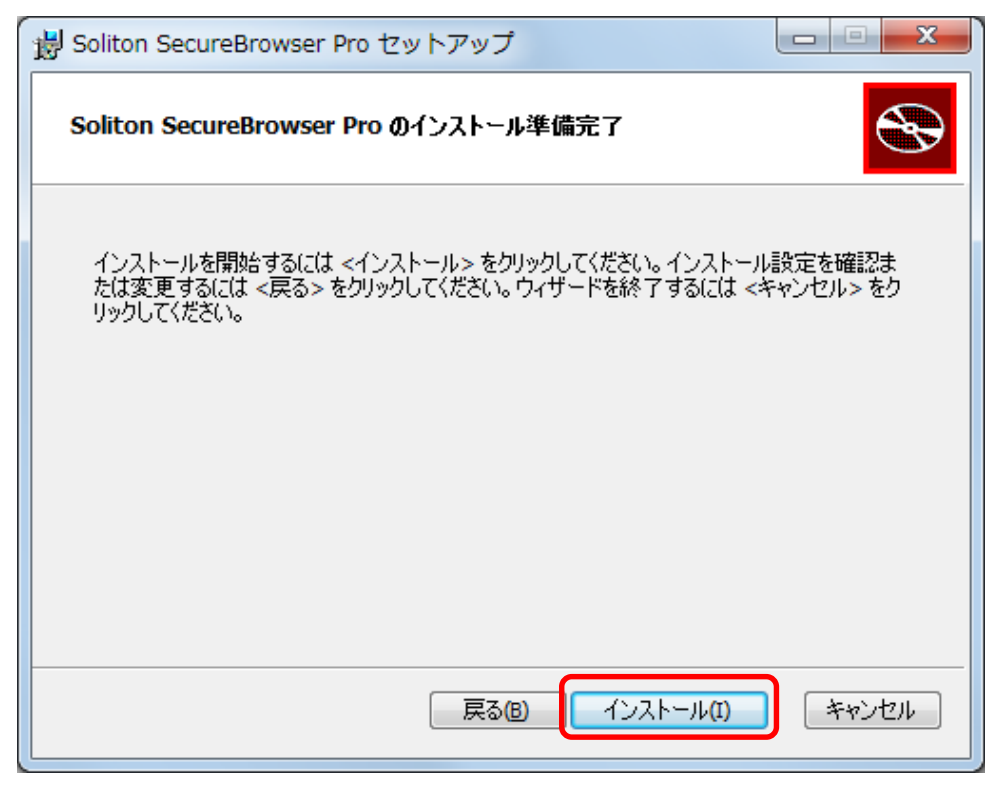

⑩インストールが完了すると、下図が表示されます。<閉じる>をクリックして ください。

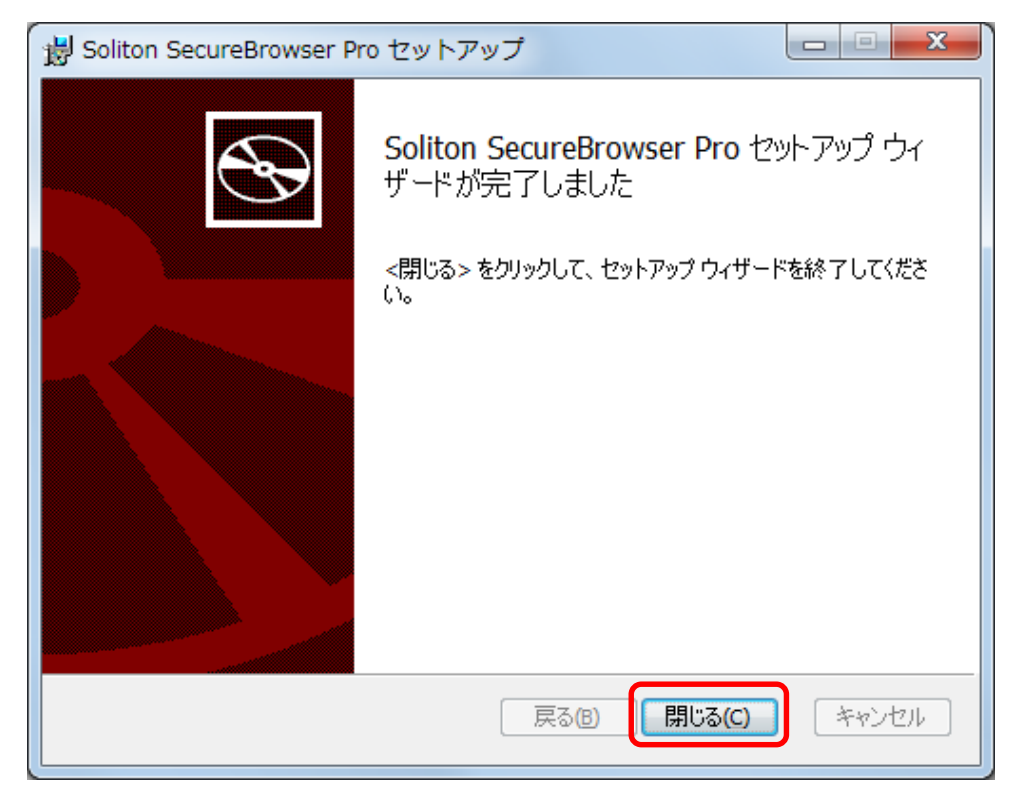

#### ⑪<Soliton SecureBrowser Proを起動する>をクリックしてください。

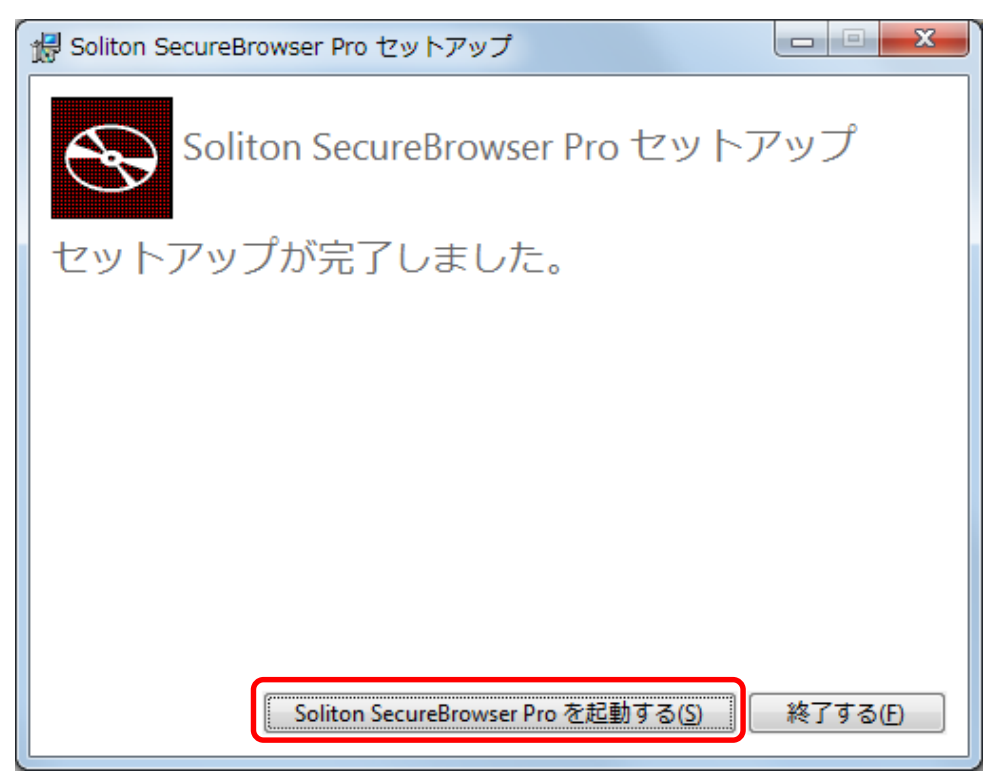

#### ⑫接続先名・サーバー・ポート番号に各々以下の値を入力し、<ログイン>を クリックしてください。

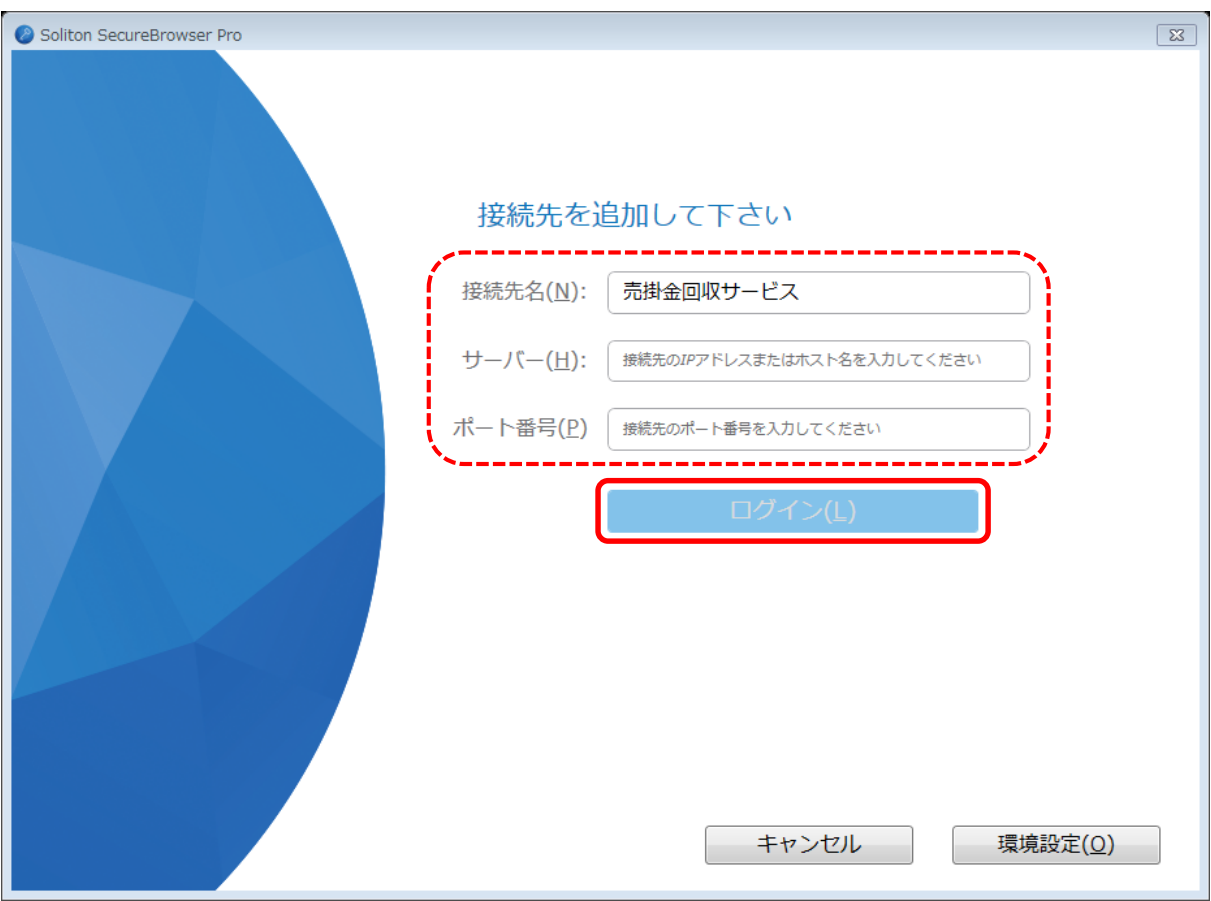

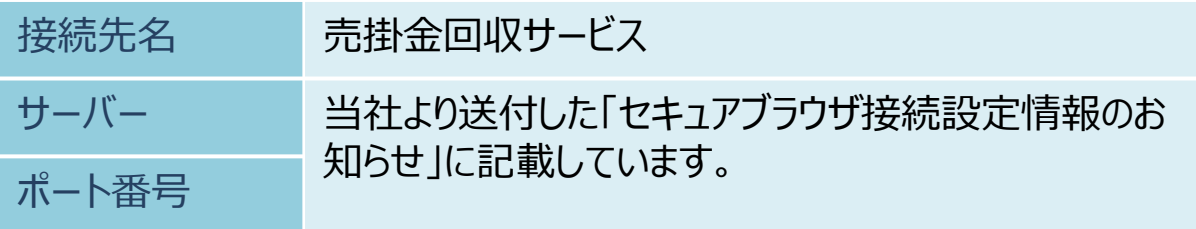

⑬ユーザID・パスワードに各々以下の値を入力し、<OK>をクリックしてください。

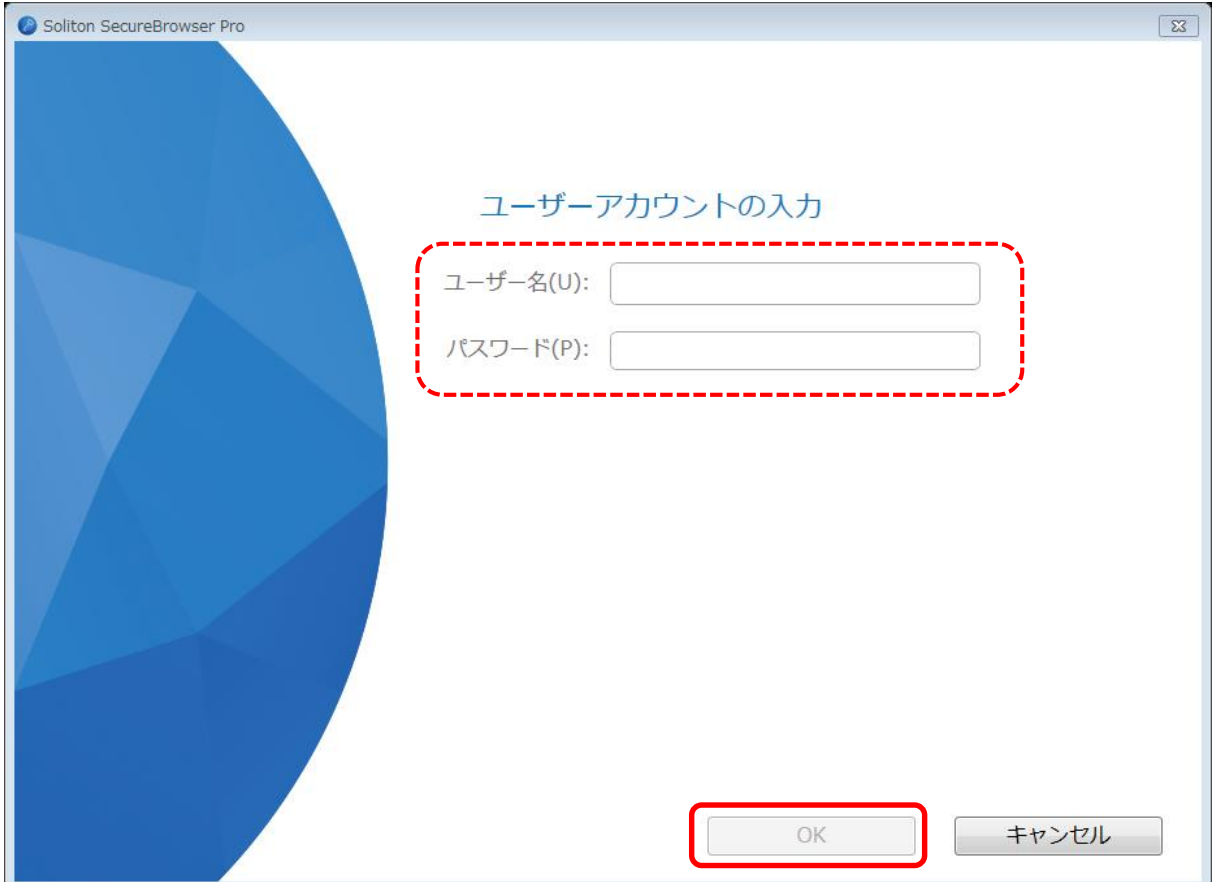

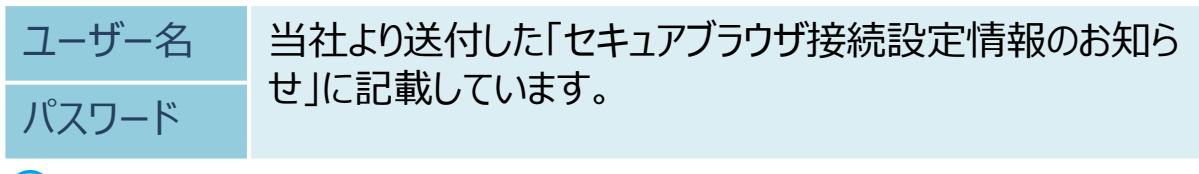

パスワードの変更については、パスワード変更(P.16)をご参照ください。

⑭認証が成功した場合、ログイン画面が表示され、インストール終了となります。

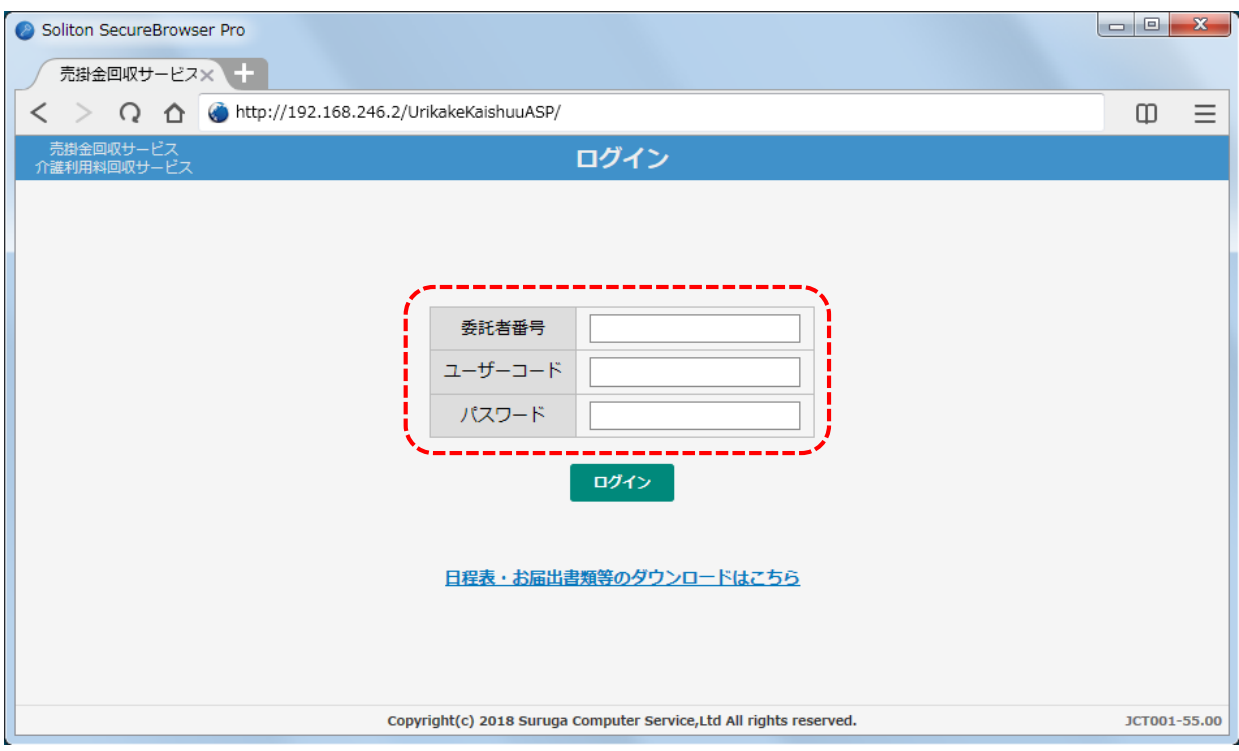

セキュアブラウザから当社サービス以外のインターネット接続はできません。

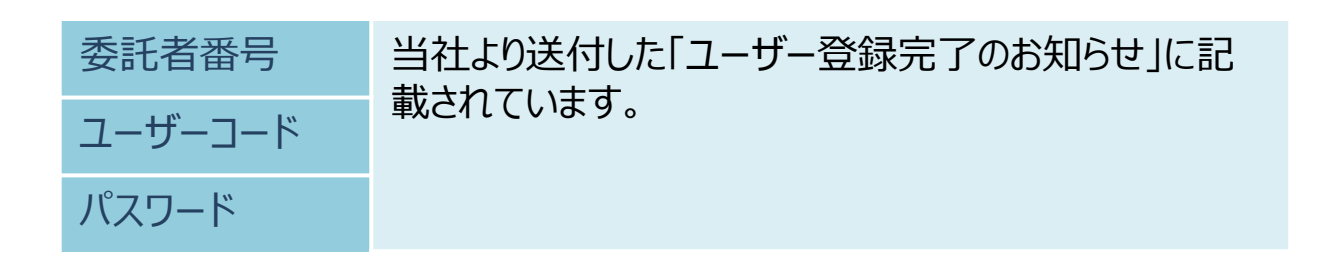

#### 2. アンインストール方法

セキュアブラウザのアンインストール方法は、以下のとおりです。

- ①セキュアブラウザが導入されているパソコンにAdministrator権限のユーザー でログオン(サインイン)してください。
- ②「プログラムと機能」を起動して、「Soliton SecureBrowser Pro」を 選択し、<アンインストールと変更>をクリックしてください。
- 3)<削除>をクリックしてください。

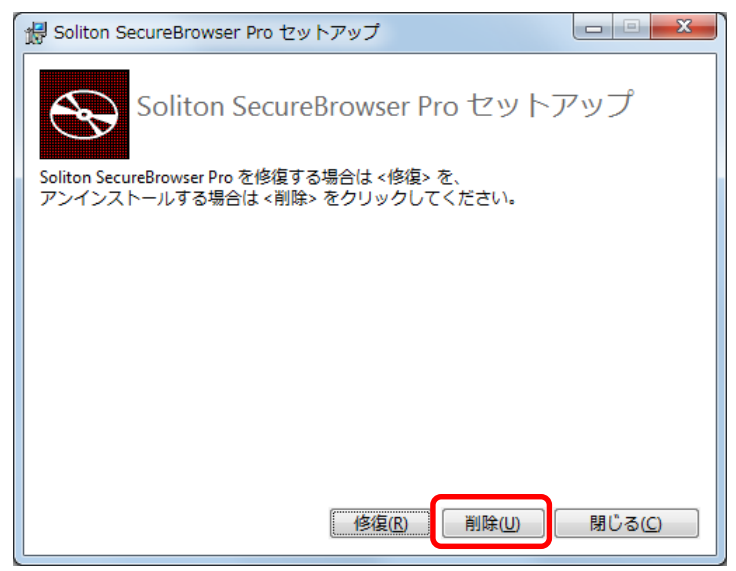

④アンインストールが成功した場合、下図が表示されます。<終了する>を クリックしてください。アンインストール終了となります。

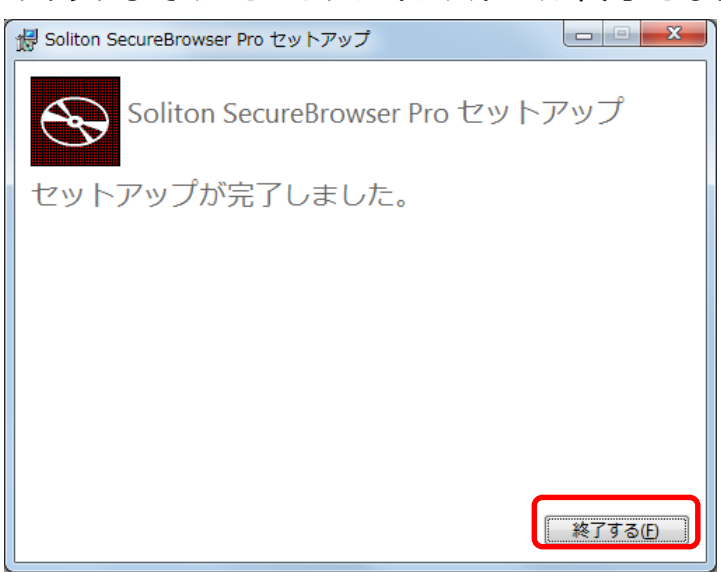

起 動

セキュアブラウザを起動する ここではセキュアブラウザの起動方法について説明します。

①スタートボタンより「SecureBrowserPro」をクリックします。

Windows8.1の場合

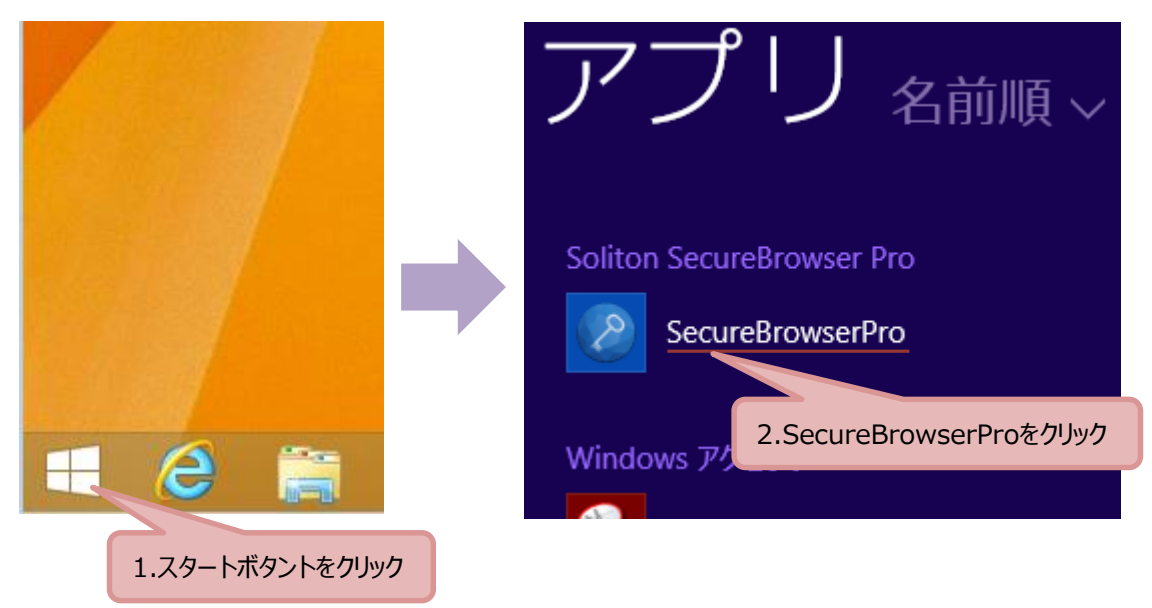

#### Windows10の場合

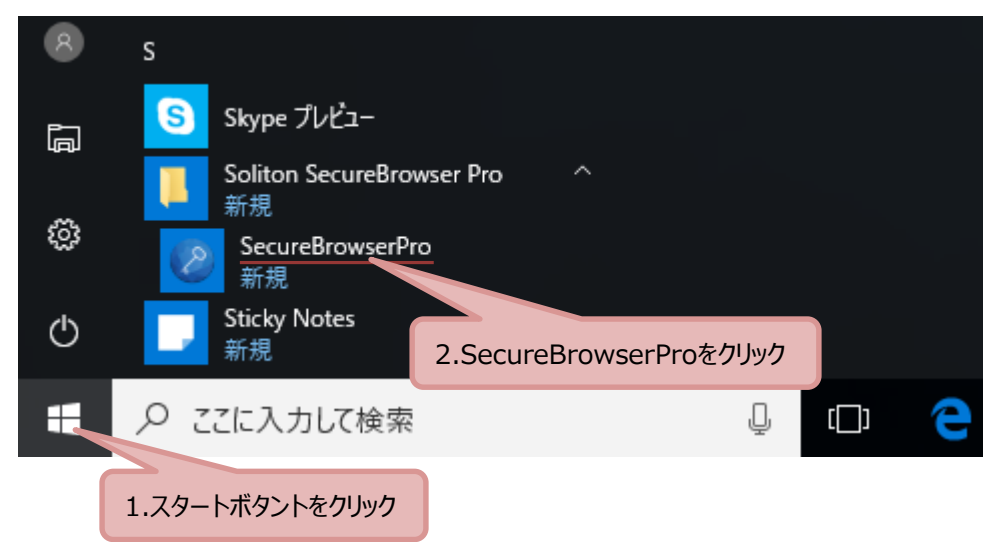

#### ②ユーザID・パスワードに各々以下の値を入力し、<ログイン>をクリックして ください。

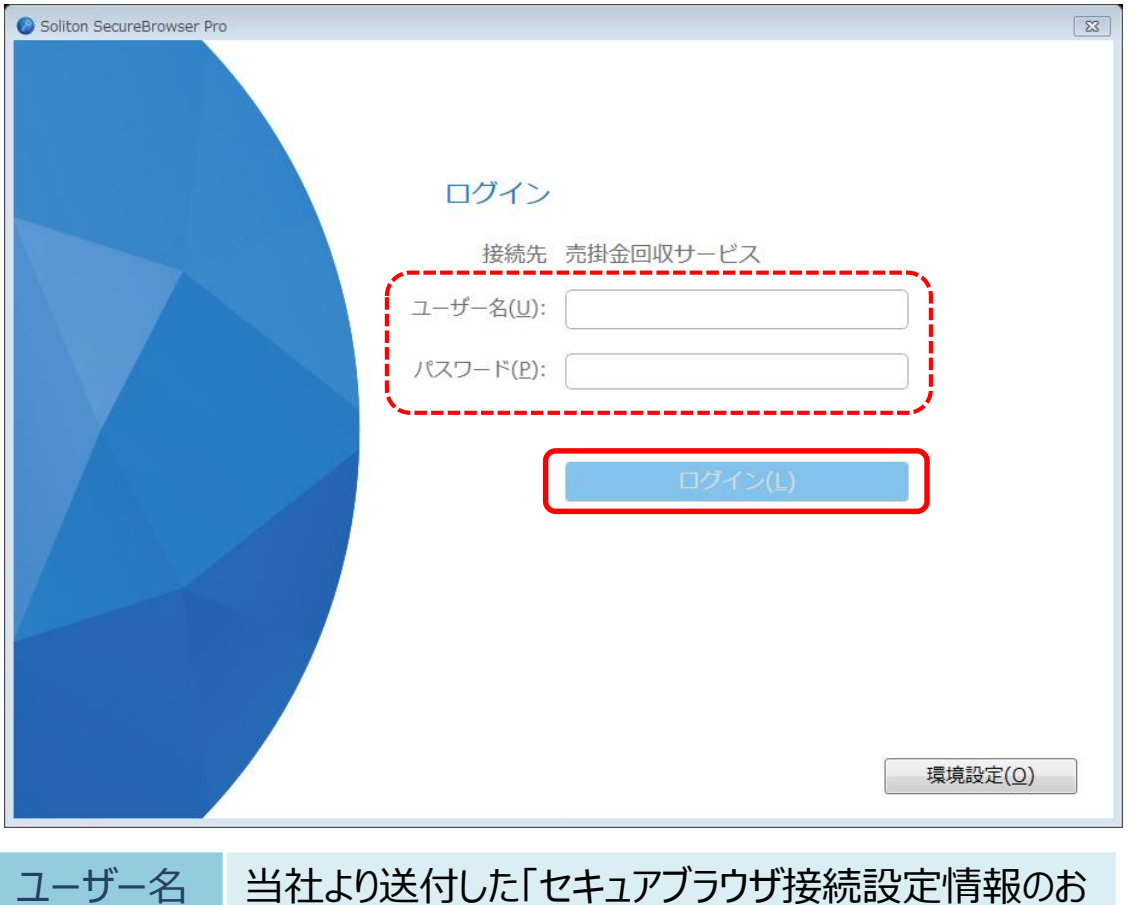

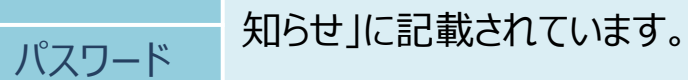

③認証が成功した場合、ログイン画面が表示されます。

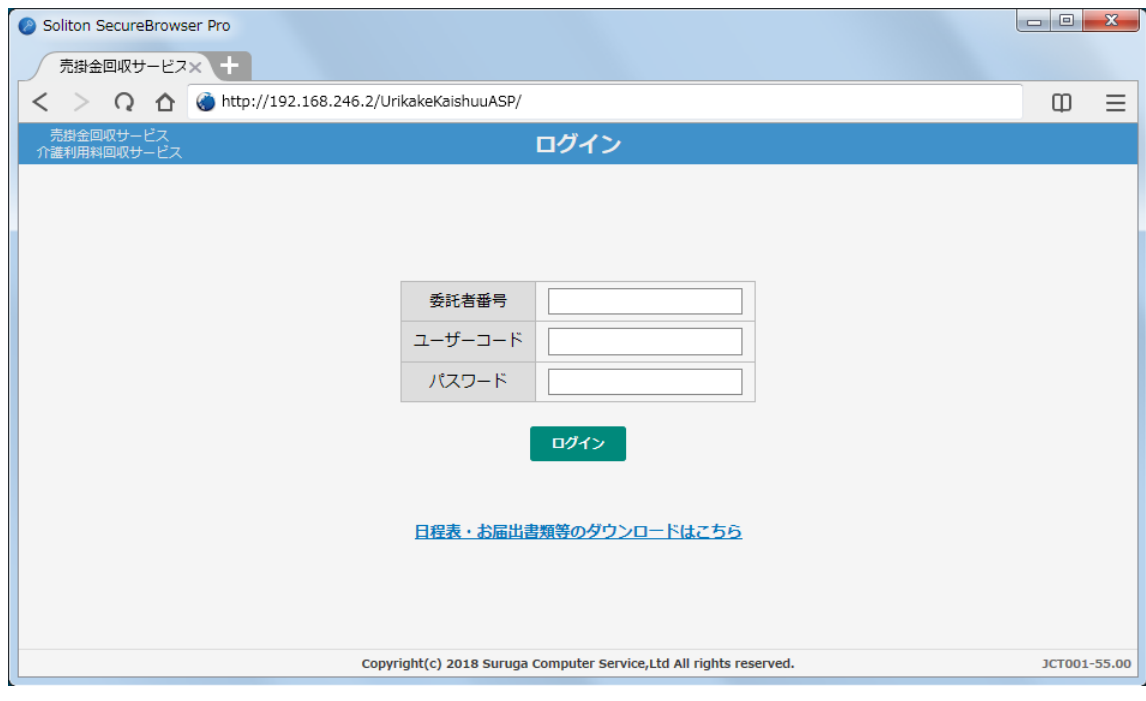

セキュアブラウザのログインパスワードを変更する

ここではセキュアブラウザのログインに使用するパスワードの変更方法について 説明します。

<mark>△</mark> セキュアブラウザのログイン (P.10参照) パスワードの変更手順となります。 代金回収システムのログイン(P.15参照)パスワード変更につきましては、 別紙「Web操作マニュアル」をご参照ください。

①Internet Explorer等のブラウザより、以下のURLにアクセスしてください。 [https://help.iij.ad.jp /ADV/](https://help.iij.ad.jp/ADV/)

※セキュアブラウザからはアクセスできません。

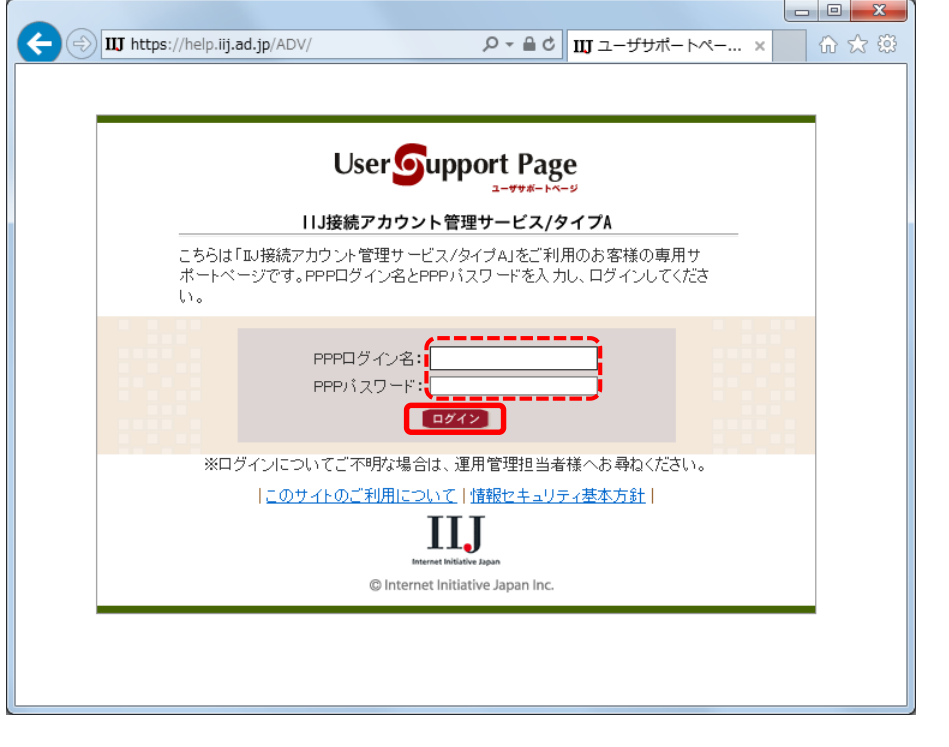

PPPログイン名 当社より送付した「セキュアブラウザ接続設定情報のお知 **インタート うせ」に記載しています。**<br>パスワード

②<設定と利用>をクリックしてください。

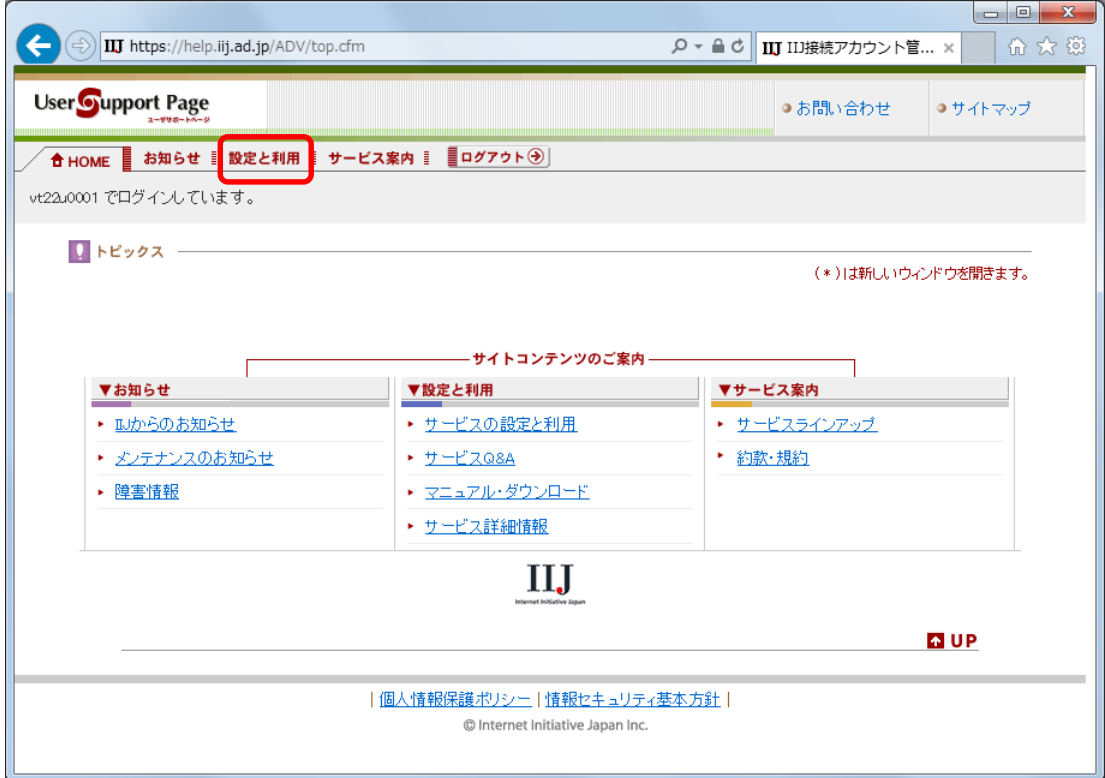

### ③<サービスの設定と利用>をクリックしてください。

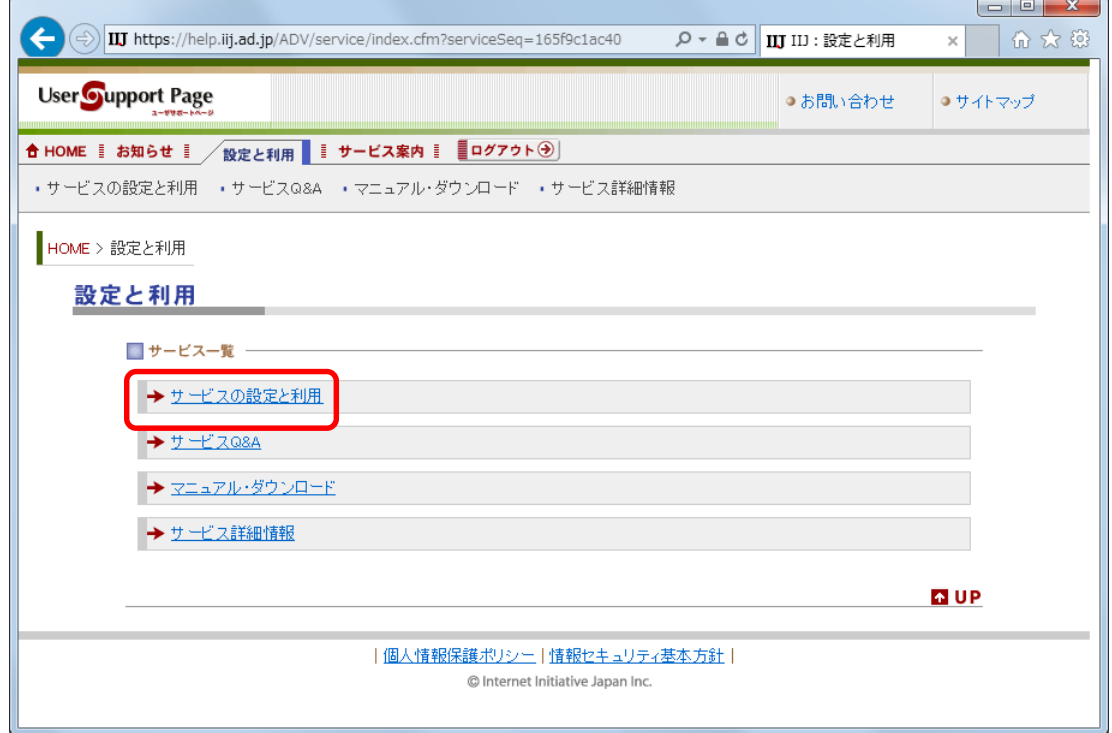

④<PPPパスワードの変更>をクリックしてください。

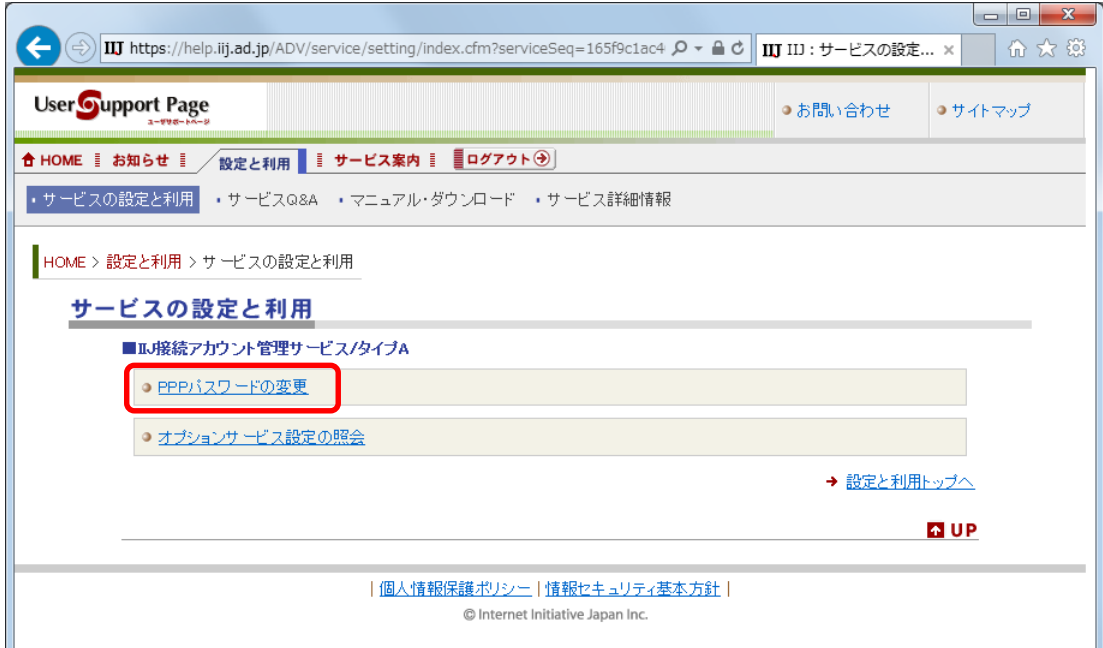

⑤新しいパスワードを入力し<変更>をクリックしてください。

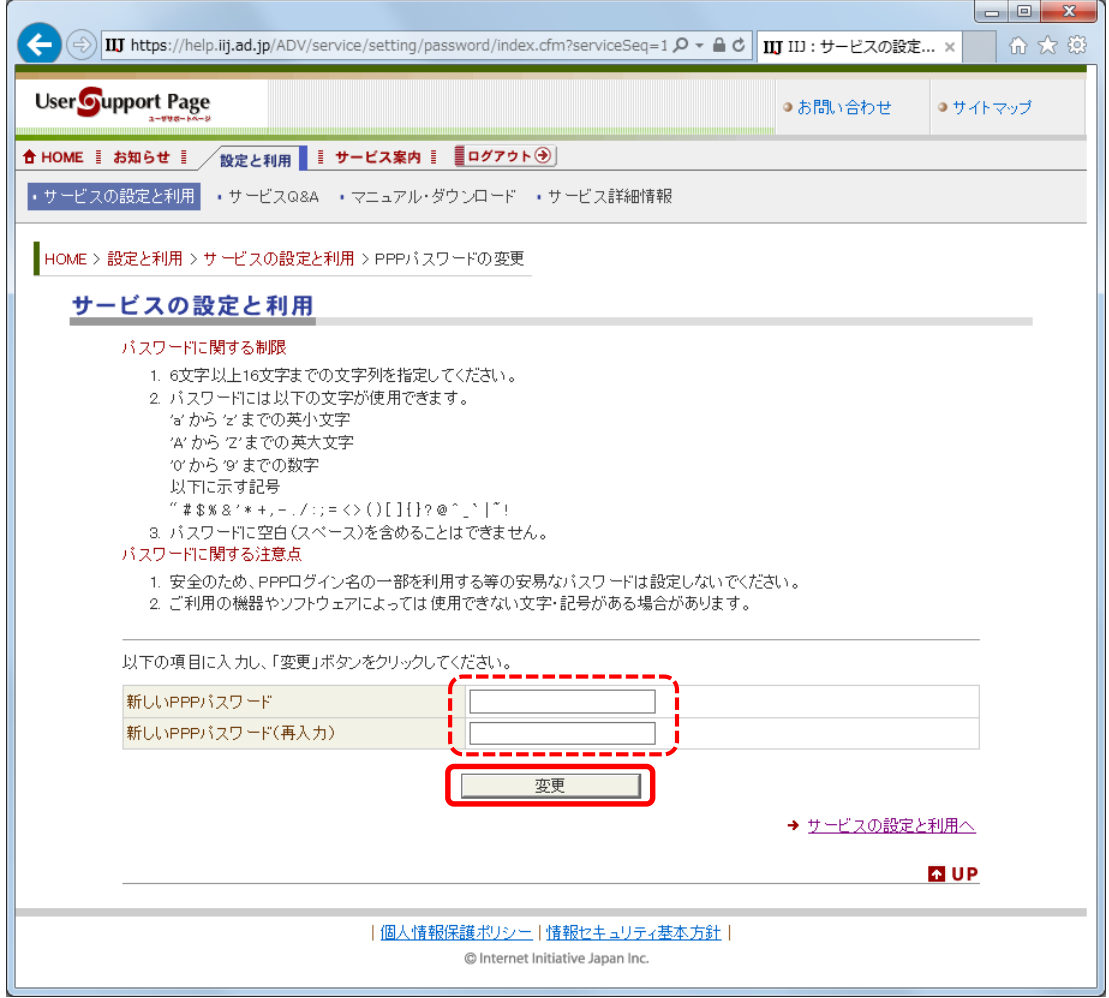

⑥変更が成功した場合、以下の画面が表示されます。

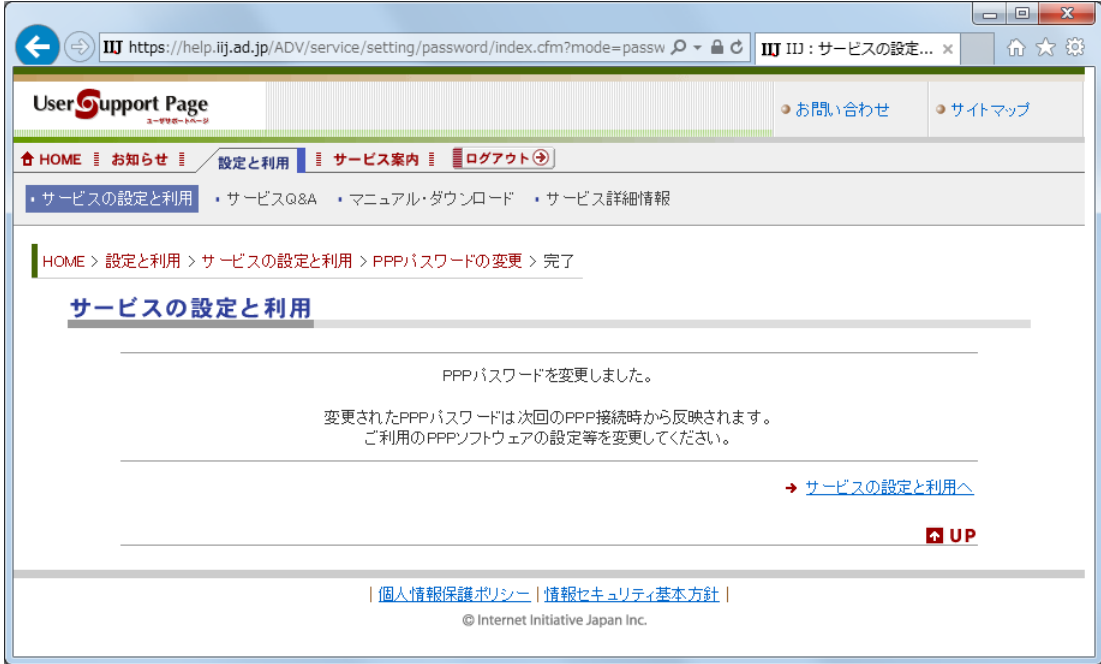

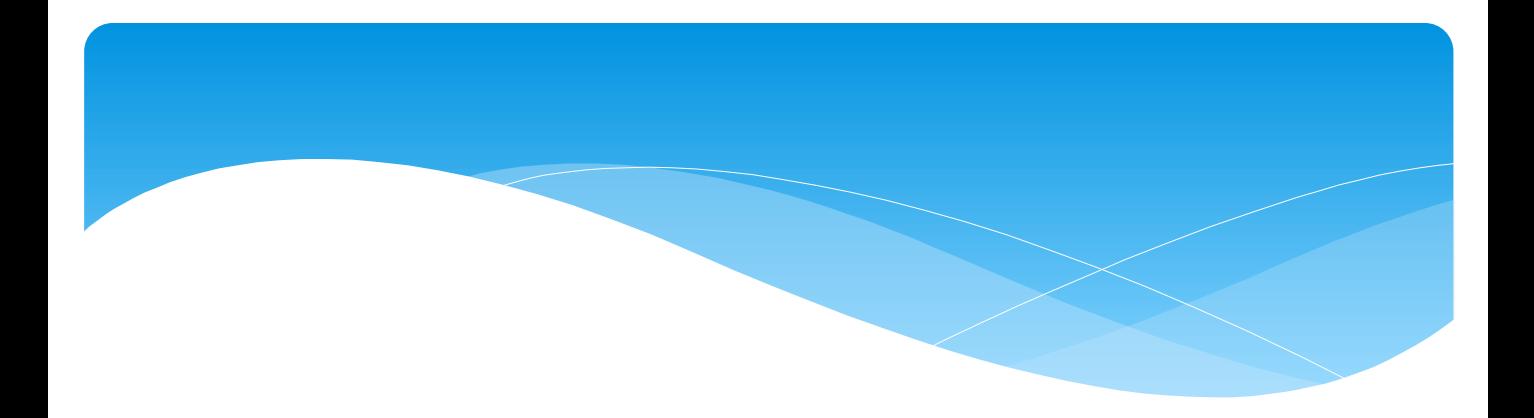

# セキュアブラウザ (SecureBrowser)

## 導入手順書

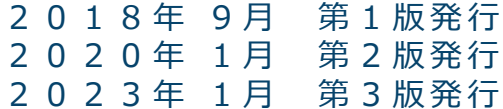